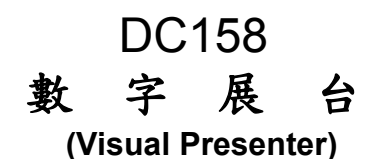

# 使用手冊-繁體中文

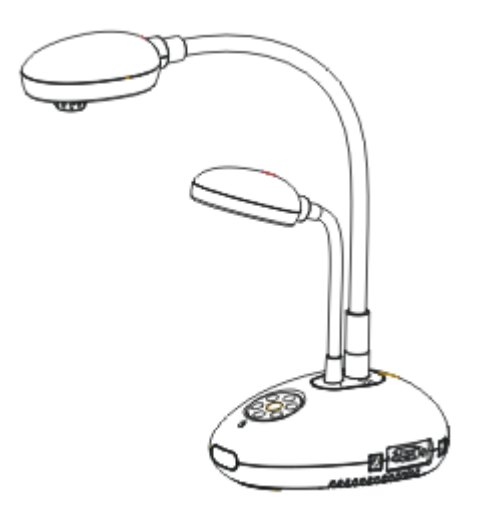

[重要] 最新版本之快速使用手冊、各國語系的使用手冊、 軟體、驅動程式等,請至 **Lumens** 網站下載 **http://www.lumens.com.tw/goto.htm**

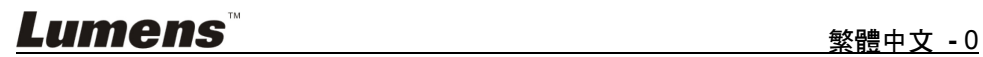

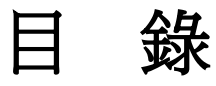

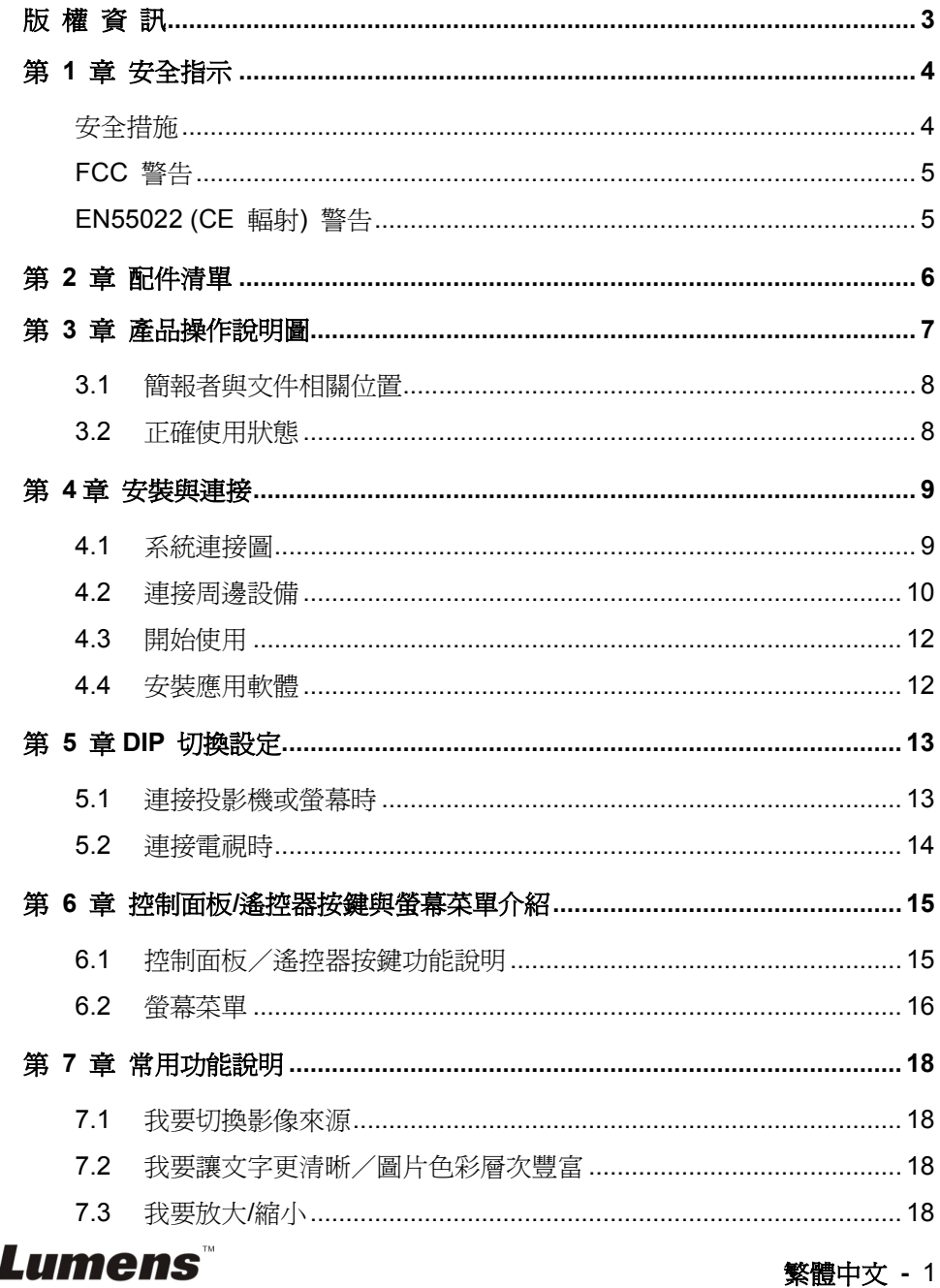

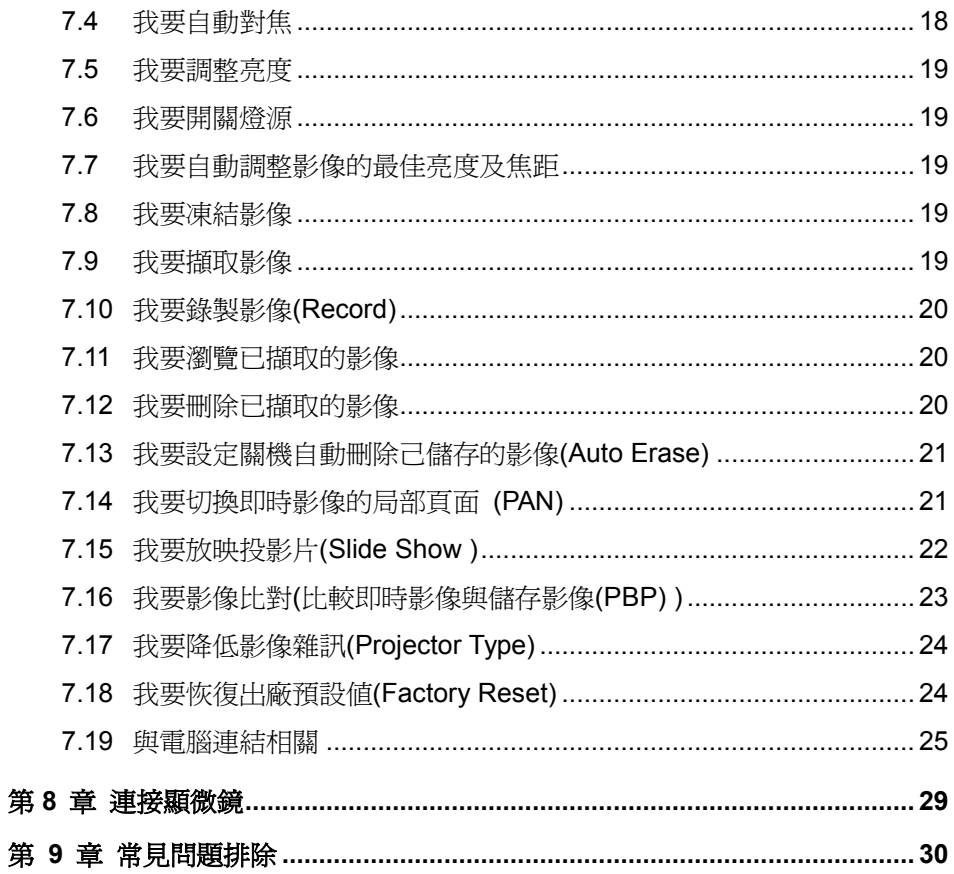

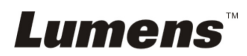

第

# <span id="page-3-0"></span>版 權 資 訊

版權所有© Lumens Digital Optics Inc.保留所有權利。

Lumens 為 Lumens Digital Optics Inc.正進行註冊的商標。

若未獲得 Lumens Digital Optics Inc 之書面同意,不得以任何方式複製、重製、或 傳送本檔,除非因為購買本產品可複製本檔當備份。

為了持續改良產品,謹此保留變更產品規格,恕不另行通知。本檔內之資訊可能變 更,恕不另行通知。

為完整解釋或描述本產品如何使用,其他產品或公司的名稱可能會出現在本手冊 中,因此沒有侵權之意。

免責聲明:對於本檔可能之技術或編輯錯誤或遺漏;提供本檔、使用或操作本產品 而產生意外或關連性的損壞,Lumens Digital Optics Inc 恕不負責。

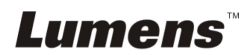

# <span id="page-4-0"></span>第 1 章 安全指示

設定及使用數字展台時,務必遵循下列安全指示:

- 1. 請勿將產品傾斜使用。
- 2. 請勿將數字展台置於不穩定的推車、臺面、或桌面上。
- 3. 請勿在水邊或熱源邊使用數字展台。
- 4. 僅使用廠商推薦的附屬裝置。
- 5. 請使用數字展台所標示的電源類型,如不確定適用電源類型時,請洽您的經銷 商或當地電力公司。
- 6. 請將數字展台置於方便拔除插頭之處。
- 7. 操作插頭時,請務必遵循下列安全措施,以免產生火花或火災:
	- 插入插座前,請清除插頭上的灰塵。
	- 請將插頭插牢。
- 8. 切勿多個插頭共用牆上的插座、延長線、或多孔插座頭,以免造成火災或電擊。
- 9. 請勿將數字展台的電線置於容易踐踏之處,以免磨損或損壞電線或插頭。
- 10. 清理前請將數字展台的電源插頭拔下,請用濕布清潔,切勿使用液體或噴霧式 清潔劑。
- 11. 請勿堵塞數字展台外殼的溝槽或開孔,因其有涌風及避免數字展台過熱的功 能。切勿將數字展台置於沙發、地毯、或其他柔軟的表面上;除非有適當的通 風裝置,切勿以嵌入方式安裝數字展台。
- 12. 切勿將異物塞入機殼溝槽內,請勿以液體濺濕數字展台。
- 13. 除非使用手冊內特別指示,切勿自行操作本產品,開啟或移除外蓋可能產生危 險電壓或其他危險,維修服務請洽合格服務人員。
- 14. 雷雨期間或長時間不用數字展台時,請將電源插頭拔下;請勿將數字展台或遙 控器置於震動或發熱的物體上,例如汽車等等。
- 15. 如有下列情形,請將數字展台的電源插頭拔下,並洽合格服務人員進行維修服 務:
	- 電源線或插頭磨損或損壞時。
	- 數字展台漕液體、雨、或水濺濕時。

#### **<**注意**>**:遙控器使用錯誤型號的電池可能產生故障,請依相關照指示丟棄舊電池。

#### <span id="page-4-1"></span>■ 安全措施

#### 警告:為避免火災或電擊危險,切勿將本裝置暴露於雨中或濕氣中。

# Lumens

本數字展台附有接地式交流電插頭,此安全裝置可確保插頭插入電源插座,切勿摒 棄此安全裝置不用。

長時間未使用數字展台時,請將電源拔掉。

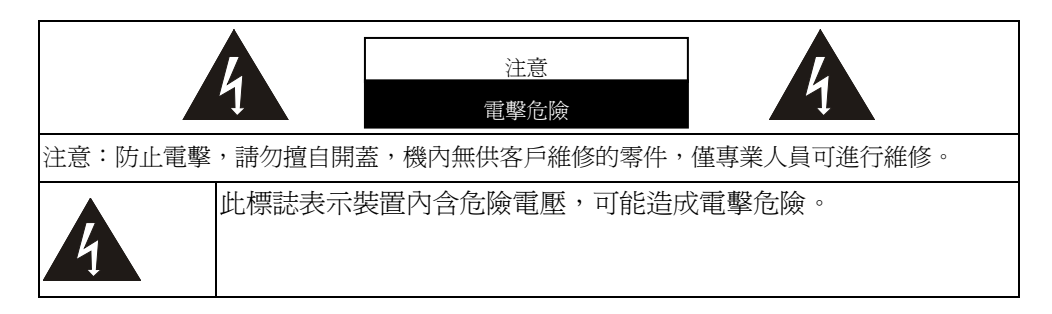

## <span id="page-5-0"></span>■ FCC 警告

本數字展台符合 FCC 規定第 15 條 J 款 A 級電腦裝置的限制,該等限制乃是針 對操作於商用環境中的有害干擾所提供的合理保護措施。

#### <span id="page-5-1"></span>■ EN55022 (CE 輻射) 警告

本產品適用於商業、工業、或教育環境,不適用於居住環境。

本裝置為 A 級產品,用於居住環境可能造成無線干擾,使用者可能需採取適當措 施防止。一般適用於會議室、會客室、或大廳。

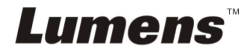

# <span id="page-6-0"></span>第 2 章 配件清單

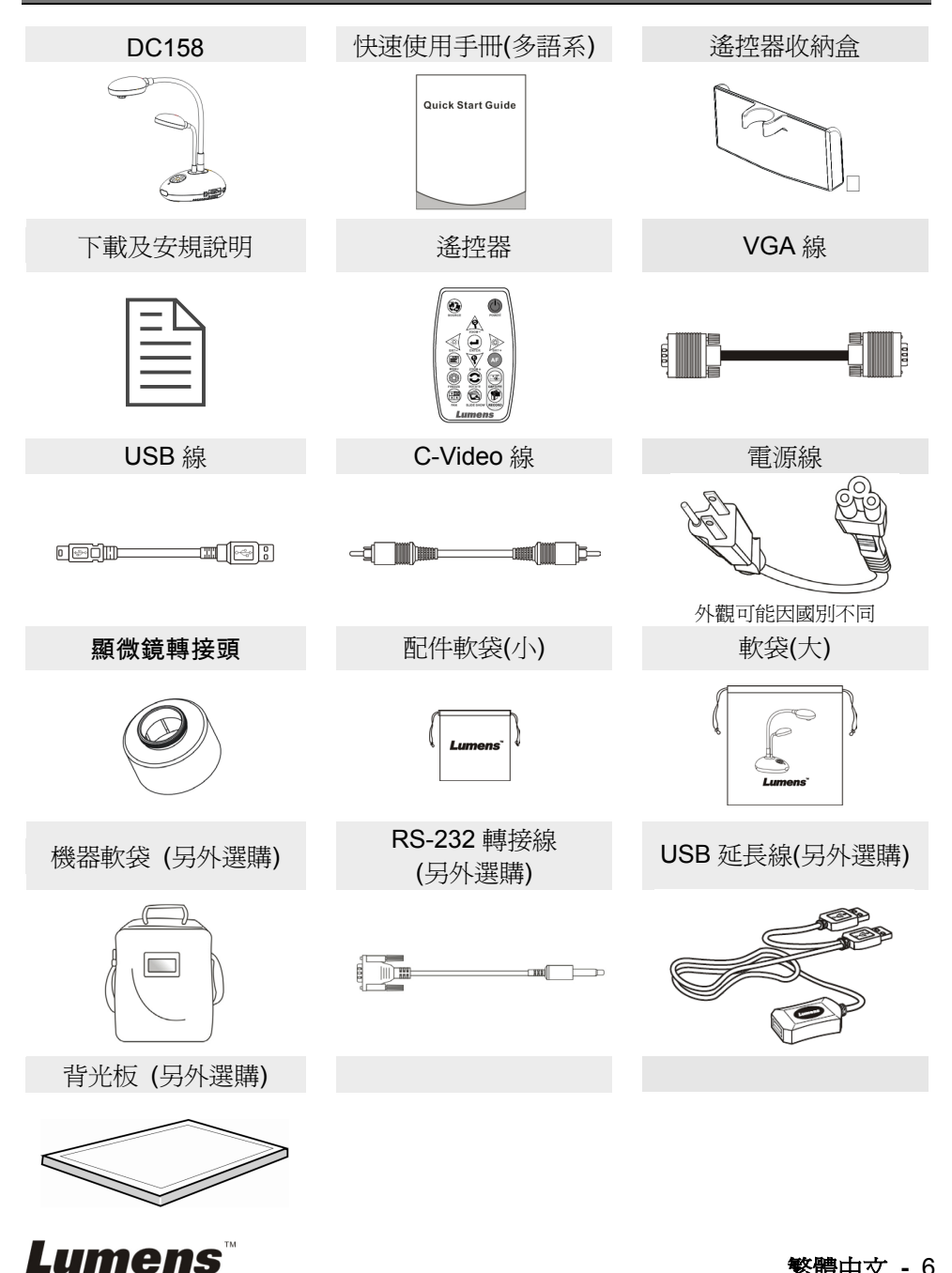

# <span id="page-7-0"></span>第 3 章 產品操作說明圖

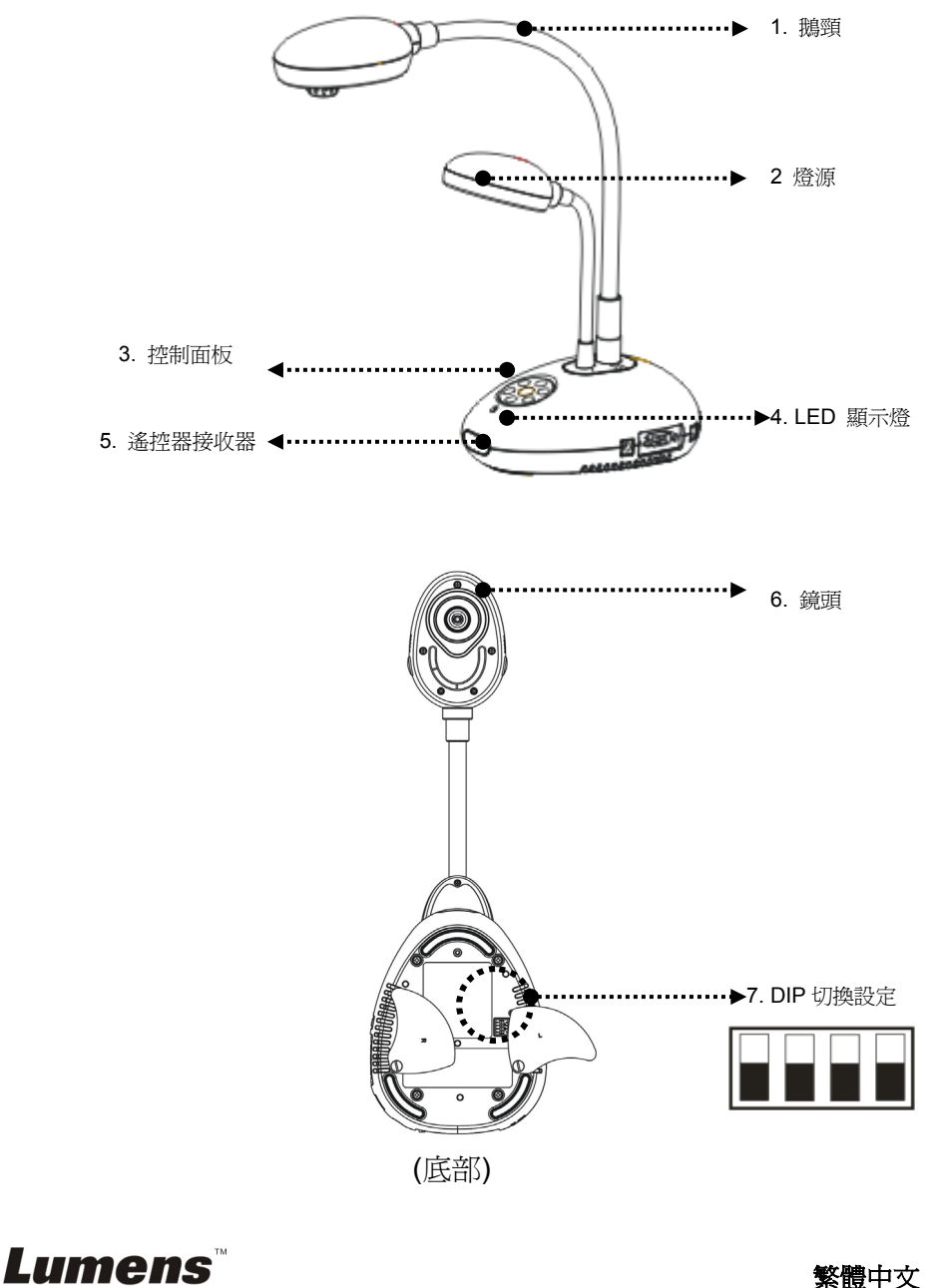

# <span id="page-8-0"></span>**3.1** 簡報者與文件相關位置

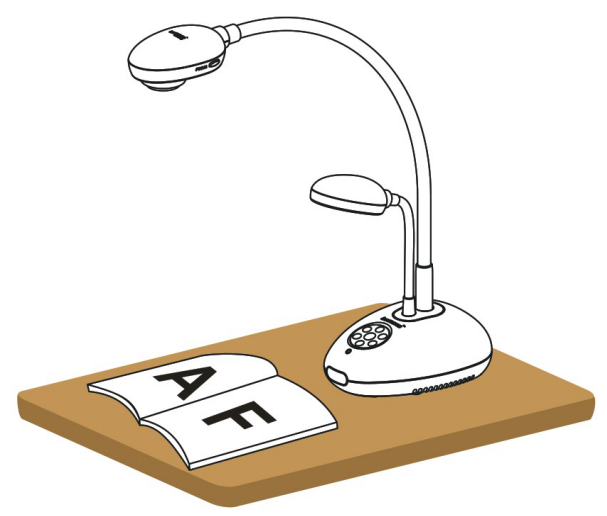

## <span id="page-8-1"></span>**3.2** 正確使用狀態

\*建議鏡頭至桌面的使用高度大約為 400 mm。

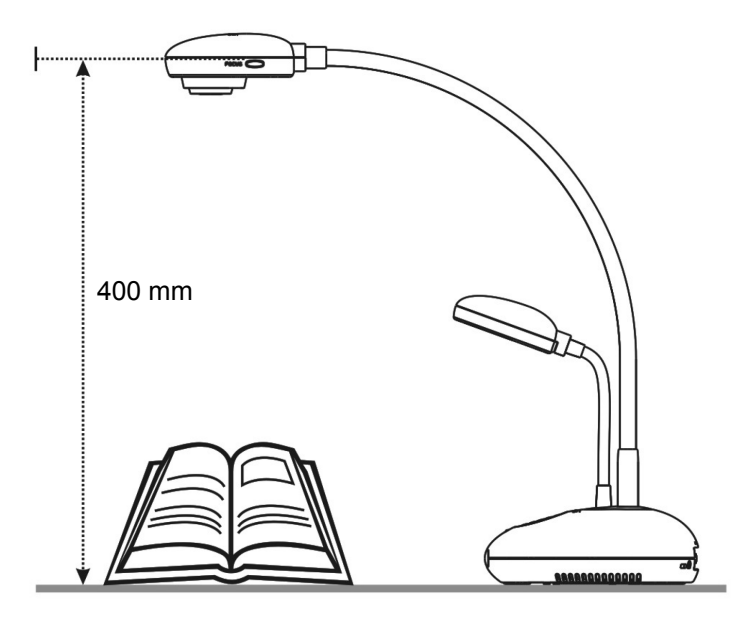

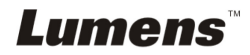

# <span id="page-9-0"></span>第 4 章 安裝與連接

## <span id="page-9-1"></span>**4.1** 系統連接圖

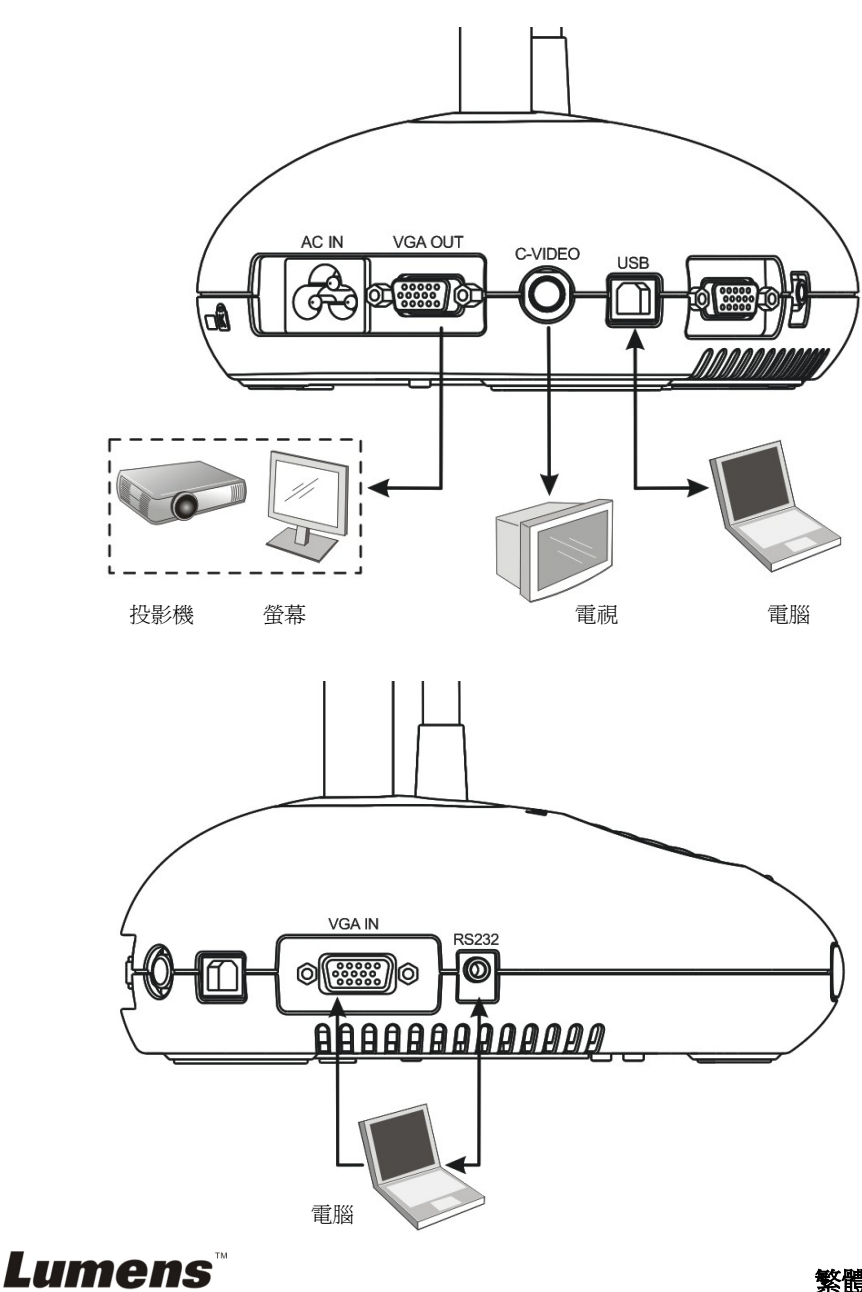

## <span id="page-10-0"></span>**4.2** 連接周邊設備

#### **4.2.1** 步驟 **1**:連接電源

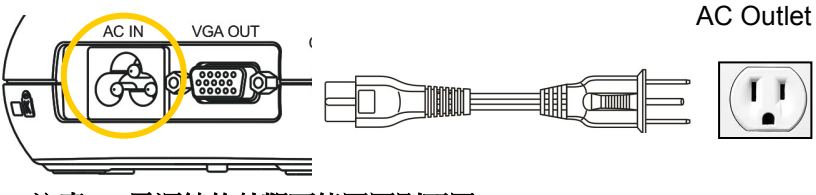

**<**注意**>**:電源線的外觀可能因國別不同。

### **4.2.2** 步驟 **2**:連接周邊設備

#### 若連接投影機或螢幕

●使用 VGA 線連接 DC158 的 VGA OUT 至投影機或螢幕之 VGA IN。

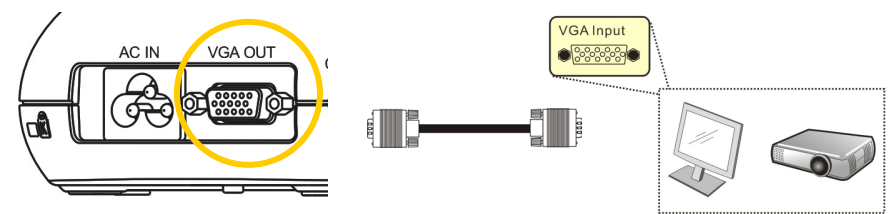

若連接電視 **(TV)**

1.使用 C-VIDEO 線連接 DC158 的 C-VIDEO 至電視 C-VIDEO。

![](_page_10_Figure_10.jpeg)

- 2.調整 DIP 切換設定
	- ■若美國、台灣、巴拿馬、菲律賓、加拿大、智利、日本、韓國、墨西哥使用 NTSC 設

定: **1 2 3 4** Lumens

繁體中文 **-** 10

■若其它國家或地區使用 PAL 設定:

![](_page_11_Picture_1.jpeg)

**<**注意**>**在 **C-VIDEO** 狀態下,部份機器上的面板及遙控器按鍵功能會無法使用。 **<**注意**> C-VIDEO** 與 **VGA** 無法同時支援,一旦啟用 **C-VIDEO**,即不支援 **VGA OUT**。

3.重新啓動 DC158 後 DIP 切換設定始可生效。

### 若連接電腦

**1.** 使用 USB 線:連接 DC158 的 USB 至電腦的 USB,連接完成後,請至網 站下載軟體 **LadibugTM (**[http://www.lumens.com.tw/goto.htm.](http://www.lumens.com.tw/goto.htm)**)**。

![](_page_11_Figure_6.jpeg)

**3.** 使用 RS-232 轉接線 (選購):連接 DC158 的 RS232 至電腦的 RS-232, 可使用 R-S232 命令。

![](_page_11_Figure_8.jpeg)

![](_page_11_Picture_9.jpeg)

# <span id="page-12-0"></span>**4.3** 開始使用

![](_page_12_Figure_1.jpeg)

- 若使用**遙控器**請對準遙控器接收器,並按下電源按鈕。
- 打開電源後, 燈源會自動亮起,機器上的 LED 顯示燈會快閃後持續亮 燈,如果無亮燈請洽詢您的購買廠商。

## <span id="page-12-1"></span>**4.4** 安裝應用軟體

在電腦上安裝 USB 驅動程式及應用軟體,你可以使用以下功能:

- 控制 DC158。
- 擷取影像、錄影功能。
- 在影像上加註解、做記號,並且存下來
- 支援全螢幕功能

## **<**注意**>:**安裝步驟及軟體操作請參考 **LadibugTM** 軟體使用手冊。

![](_page_12_Picture_11.jpeg)

# <span id="page-13-0"></span>第 5 章 DIP 切換設定

## **<**注意**>**:所有 **DIP** 切換設定需重新啟動 **DC158** 後才可生效

### <span id="page-13-1"></span>**5.1** 連接投影機或螢幕時

**5.1.1 SXGA** 輸出**(**出廠預設值**):** 

![](_page_13_Picture_4.jpeg)

**5.1.2 WXGA** 輸出

![](_page_13_Figure_6.jpeg)

**5.1.3 XGA** 輸出

![](_page_13_Figure_8.jpeg)

**5.1.4** 保留

![](_page_13_Figure_10.jpeg)

![](_page_13_Picture_11.jpeg)

## <span id="page-14-0"></span>**5.2.1 NTSC** 設定:美國、台灣、巴拿馬、菲律賓、加拿大、智利、日 本、韓國、墨西哥使用

![](_page_14_Figure_2.jpeg)

### **5.2.2 PAL** 設定:其它國家或地區使用

![](_page_14_Picture_4.jpeg)

**<**說明**>C-VIDEO** 與 **VGA** 無法同時支援,一旦啟用 **C-VIDEO**,即不支 援 **VGA OUT**。

![](_page_14_Picture_6.jpeg)

# <span id="page-15-0"></span>第 6 章 控制面板/遙控器按鍵與螢幕菜單介紹

## <span id="page-15-1"></span>**6.1** 控制面板/遙控器按鍵功能說明

#### **<**說明**>**以下依英文字母順序排列

![](_page_15_Picture_199.jpeg)

![](_page_15_Picture_4.jpeg)

## <span id="page-16-0"></span>**6.2** 螢幕菜單

**<**說明**>**使用遙控器或控制面板按**[MENU]**,叫出螢幕菜單;預設值用底線粗體表示。

![](_page_16_Picture_283.jpeg)

Lumens

![](_page_17_Picture_256.jpeg)

![](_page_17_Picture_1.jpeg)

# <span id="page-18-0"></span>第 7 章 常用功能說明

## <span id="page-18-1"></span>**7.1** 我要切換影像來源

影像來源的預設值是**即時影像**,要改變設定請在**遙控器或控制面板**按 [SOURCE],DC158 會在以下模式輪流切換:

- 1. 即時影像(預設值)。
- 2. 電腦。

### <span id="page-18-2"></span>**7.2** 我要讓文字更清晰/圖片色彩層次豐富

[Photo/Text/Gray] 的預設值是 Photo (圖片模式**)**

- ●[Photo](預設値):適用於彩色圖片與圖文混合文件,可讓色彩豐富。
- ●[Text]:適用於純文字文件,可讓文字更清晰。
- ●[Gray]:適用於灰階或黑白圖片。

要改變設定可以使用遙控器或控制面板**:** 

- 1. 按 [MENU] 進入螢幕菜單。
- 2. 按 [▶] 或 [◀] 選取要 [Display]。
- 3. 按 [▼] 選 [Photo/Text/Gray]。(請參考上一章說明做最好的選擇)。
- 4. 按 [▶]或 [◀] 選擇 [Photo/Text/Gray] 。
- 5. 按 [MENU] 離開。

## <span id="page-18-3"></span>**7.3** 我要放大**/**縮小

- 1. 使用遙控器或控制面板按 [ZOOM +] 放大影像。
- 2. 使用遙控器或控制面板按 [ZOOM-] 縮小影像。

### <span id="page-18-4"></span>**7.4** 我要自動對焦

1. 使用控制面板按鏡頭右側上的 [FOCUS] 自動對焦按鈕。

![](_page_18_Picture_21.jpeg)

## <span id="page-19-0"></span>**7.5** 我要調整亮度

- 1. 使用遙控器或控制面板按 [BRT +] 調亮。
- 2. 使用遙控器或控制面板按 [BRT -] 調暗。

#### <span id="page-19-1"></span>**7.6** 我要開關燈源

#### 使用遙控器或控制面板:

- 1. 按 [MENU] 進入螢幕菜單。
- 2. 按 [▶] 或 [◀] 選取要 [Setting]。
- 3. 按 [▼] 選 [Lamp]。
- 4. 按 [▶] 或 [◀] 調整 [ON] / [OFF]。
- 5. 按 [MENU] 離開。

### <span id="page-19-2"></span>**7.7** 我要自動調整影像的最佳亮度及焦距

#### 若使用遙控器:

1. 按 [AUTO TUNE] 調整影像的最佳亮度及焦距。

#### 若使用控制面板:

- 1. 按 [MENU] 進入螢幕菜單。
- 2. 按 [▶] 或 [◀] 選取要 [Display] 。
- 3. 按 [▼] 潠 [Auto Tune] 。
- 4. 按 [ENTER] 。
- 5. 按 [MENU] 離開。

### <span id="page-19-3"></span>**7.8** 我要凍結影像

1. 使用**遙控器**按 [FREEZE],將目前影像暫停於螢幕上,再按一次解除。

#### <span id="page-19-4"></span>**7.9** 我要擷取影像

1. 使用遙控器或控制面板按 [CAPTURE] 擷取影像並儲存。

# Lumens

繁體中文 **-** 19

## <span id="page-20-0"></span>**7.10** 我要錄製影像**(Record)**

#### 使用遙控器或控制面板:

- 1. 按 [MENU] 進入螢幕選單。
- 2. 按 [▶] 或 [◀] 至 [Setting] 選單。
- 3. 按 [▼] 至 [Capture Mode]。
- 4. 按 [▶] 或 [◀] 潠 [Video]。
- 5. 按 [MENU] 離開。
- 6. 按下 [CAPTURE] 錄製影像。
- 7. 再按一下 [CAPTURE] 結束錄製。
- **播放影像請參 7.11 我要瀏覽已擷取的影像。**

#### <span id="page-20-1"></span>**7.11** 我要瀏覽已擷取的影像

- 1. 使用**遙控器或控制面板**按 [PLAYBACK],顯示所有已擷取的影像縮圖。
- 2. 按 [▲] 或 [▼] 或 [◀] 或 [▶] 選取要瀏覽的縮圖。
- 3. 按 [ENTER] 全螢幕顯示影像。
- 4. 按 [▶] 或 [◀] 觀看上下張影像。
- 5. 按 [PLAYBACK] 離開。
- 6. 按 [MENU] 離開。

### <span id="page-20-2"></span>**7.12** 我要刪除已擷取的影像

#### 若使用遙控器:

- 1. 按 [PLAYBACK]。
- 2. 按 [▲] 或 [▼] 或 [◀] 或 [▶] 選取要刪除的縮圖。
- 3. 按 [DELETE] 刪除檔案。
- 4. 按 [MENU] 離開。

#### 若使用控制面板:

- 1. 按 [MENU] 進入螢幕菜單。
- 2. 按 [▶] 或 [◀] 選取要 [Storage] 。

# Lumens

繁體中文 **-** 20

3. 按 [▼] 選 [Delete All]

- 4. 按 [▶] 或 [◀] 選取 [Yes]。
- 5. 按 [ENTER]。
- 6. 按 [MENU] 離開。

### <span id="page-21-0"></span>**7.13** 我要設定關機自動刪除己儲存的影像**(Auto Erase)**

#### 使用遙控器或控制面板:

- 1. 按 [MENU] 進入螢幕菜單。
- 2. 按 [▶] 或 [◀] 至 [Storage] 選單。
- 3. 按 [▲] 或 [▼] 至 [Auto Erase]。
- 4. 按 [▶] 或 [◀] 選 [ON]。
- 5. 按 [MENU] 離開。

### <span id="page-21-1"></span>**7.14** 我要切換即時影像的局部頁面 **(PAN)**

## **<**注意**>**在顯微鏡影像模式下無法使用此功能;執行此功能後,**[ZOOM +/-]** 也 無法同時使用。

#### 若使用遙控器:

- 1. 使用**遙控器**按 [PAN] 局部放大即時影像。
- 2. 按 [▲] 或 [▼] 或 [◀] 或 [▶] 移動觀看局部放大的影像。
- 3. 按 [PAN] 離開局部放大模式。

#### 若使用控制面板

- 1. 按 [MENU] 進入螢幕菜單。
- 2. 按 [▶] 或 [◀] 選至 [Display] 選單。
- 3. 按 [▼] 選至 [PAN]。
- 4. 按 [▶] 或 [◀] 選 [ON]。
- 5. 按 [MENU] 離開。
- 6. 按 [▲] 或 [▼] 或 [◀] 或 [▶] 移動觀看局部放大的影像。

# Lumens

## <span id="page-22-0"></span>**7.15** 我要放映投影片**(Slide Show )**

#### **7.15.1** 設定要播放的特效:

1. 使用遙控器或控制面板按 [MENU] 進入螢幕菜單。

2. 按 [▶] 或 [◀] 選至 [Storage]選單。

3. 按  $[$  ▼  $]$   $\mp$   $[$  Slide Show Effect $] \cdot$ 

4. 按 [▶] 或 [◀] 選擇影像換百模式[Off/Shutter/Right/Down/Side/Open]

5. 按 [MENU] 離開。

#### **7.15.2** 設定播放時間

1. 使用遙控器或控制面板按 [MENU] 進入螢幕菜單。

2. 按 [▶] 或 [◀] 選至 [Storage] 選單。

- 3. 按  $[ \nabla \nabla$   $\nabla$  [Delay]。
- 4. 按 [▶] 或 [◀] 選擇影像換頁時間 [1 Sec/3 Sec/5 Sec/10 Sec/ Manual]。
- 5. 按 [MENU] 離開。

#### **7.15.3** 執行 **/** 暫停 **/** 停止 播放影像

## **<**注意**>**單張超過 **8MB** 以上不能播放,在播放時可使用 **[ROTATE]**功能,使影 像翻轉。

若使用遙控器:

1. 按 [SLIDE SHOW] 開始播放。

2. 按 [ENTER] 暫停播放。

3. 再按一次 [ENTER] 繼續播放。

4. 再按一次 [SLIDE SHOW] 停止播放。

#### 若使用控制面板

1. 按 [MENU] 進入螢幕菜單。

2. 按 [▶] 或 [◀] 選至 [Storage] 選單。

3. 按 [▼] 至 [Slide Show]。

4. 按 [ENTER] 執行播放。

![](_page_22_Picture_25.jpeg)

繁體中文 **-** 22

5. 按 [ENTER] 可暫停播放。

6. 再按一次 [ENTER] 繼續播放。

7. 若要停止播放, 重覆執行第1項至第4項步驟。

## <span id="page-23-0"></span>**7.16** 我要影像比對**(**比較即時影像與儲存影像**(PBP) )**

此功能會將即時影像與儲存影像,做左右二邊相互比較、對照。

![](_page_23_Picture_5.jpeg)

![](_page_23_Figure_6.jpeg)

#### 若使用遙控器:

1. 按 [PBP] 進入選圖畫面。

2. 按 [▲] 或 [▼] 或 [◀] 或 [▶] 選擇要做比較的圖檔。

3. 按 [ENTER] 執行影像比對。

4. 按 [ENTER] 切換選取影像(儲存影像/即時影像)。

5. 按 [▶] 或 [◀] 左右移動影像(只對選取的影像)。

6. 按 [ZOOM+ / -] 可縮小或放大即時影像。

7. 按 [PBP] 回到儲存影像畫面。

8. 按 [MENU] 離開。

#### 若使用控制面板

- 1. 按 [MENU] 進入螢幕菜單。
- 2. 按 [▶] 或 [◀] 選至 [Display] 選單。
- 3. 按 [▼] 選至 [PBP]。
- 4. 按 [ENTER] 進入 PBP 選圖畫面。
- 5. 按 [▲] 或 [▼] 或 [◀] 或 [▶] 選擇要做比較的圖檔。
- 6. 按 [ENTER] 執行影像比對。
- 7. 按 [▶] 或 [◀] 左右移動影像(只對選取的影像)。
- 8. 按 [ZOOM+ / -] 可縮小或放大即時影像。

Lumens

繁體中文 **-** 23

9. 按 [PBP] 回到儲存影像畫面。

10. 按 [MENU] 離開。

## <span id="page-24-0"></span>**7.17** 我要降低影像雜訊**(Projector Type)**

- 1. 這項功能可以自動消除影像雜訊,通常與 DLP 投影機連接使用時雜訊會 特別明顯,你可以設定 DLP 投影機型態以得到最佳影像品質。
- 2. 若是連接 VGA out 有特別雜訊,請設定 DLP 選項以得到最佳影像品質。

![](_page_24_Figure_5.jpeg)

- 2.1. 使用遙控器或控制面板按 [MENU] 進入螢幕菜單。
- 2.2. 按 [▶]或 [◀] 選至 [設定] 選單。
- 2.3. 按 [▼] 至 [投影機類型]。
- 2.4. 按 **[▶]** 或 [◀] 選擇 [ LCD/ DLP ]
- 2.5. 按 [MENU] 離開。

## <span id="page-24-1"></span>**7.18** 我要恢復出廠預設值**(Factory Reset)**

#### 使用遙控器或控制面板:

- 1. 使用遙控器或控制面板按 [MENU] 進入螢幕菜單。
- 2. 按 [▶] 或 [◀] 選至 [Advance] 選單。
- 3. 按 [▼] 選至 [Factory Reset]。
- 4. 按 [▶] 或 [◀] 選 [Yes]。
- 5. 按 [ENTER] 執行。

![](_page_24_Picture_18.jpeg)

繁體中文 **-** 24

## <span id="page-25-0"></span>**7.19** 與電腦連結相關

與電腦連結,請務必先完成 USB 線連接及安裝驅動程式,請參考本手冊之 第 **4** 章 安裝與連接 **4.2.2** 連接周邊設備 **4.4** 安裝應用軟體

#### **7.19.1** 我要在微軟小畫家插入圖片

1. 在小畫家中點選 [檔案 / 從掃描器或照相機], 如下左圖。

![](_page_25_Picture_4.jpeg)

2. 點選 [取得相片] 即完成, 如上右圖。

#### **7.19.2** 我要在 *MS-Word* 插入圖片

1. 在 *MS-Word* 中點選 [插入/圖片/從掃描器或照相機]。

![](_page_25_Picture_140.jpeg)

2. 選擇裝置 [Visual Presenter V2] 及點選 [自訂插入]。

![](_page_25_Picture_10.jpeg)

![](_page_26_Picture_0.jpeg)

3. 點選 [取得相片] 即完成。

![](_page_26_Picture_73.jpeg)

## **7.19.3** 我要改變 **DC158** 設定,然後擷取圖片在 *MS-Word*

1.在 *MS-Word* 中點選 [插入/圖片/從掃描器或照相機]。

![](_page_26_Picture_74.jpeg)

2.選擇裝置 [Visual Presenter V2 TWAIN ] 及點選 [自訂插入]。

![](_page_26_Picture_7.jpeg)

![](_page_27_Picture_63.jpeg)

3.跳出即時影像的視窗,如下圖:

![](_page_27_Picture_64.jpeg)

- 4.按[Setting]:跳出 Camera Settings 視窗,可調整即時影像,按鍵使用方 法同遙控器及機身上的控制面板,請參考第 **6** 章 控制面板**/**遙控器按鍵 與螢幕菜單介紹。
- 5.按 [Capture] 擷取圖片在 *MS-Word*。
- 6.按 [Cancel] 離開。

![](_page_27_Picture_6.jpeg)

![](_page_27_Picture_7.jpeg)

### **7.19.4** 我要將 **DC158** 當成 *PC Camera* **(PC** 攝影機**)**

1. 進到我的電腦後,點選 [Visual Presenter V2] 後開啓即時畫面

![](_page_28_Picture_2.jpeg)

![](_page_28_Picture_3.jpeg)

繁體中文 **-** 28

# <span id="page-29-0"></span>第 8 章 連接顯微鏡

1 使用配件中的**顯微鏡轉接頭**安裝於顯微鏡

**<**注意**>**顯微鏡轉接頭配件適用於目視鏡尺寸約 **Ø28.4mm**。

2 將 DC158 鏡頭與**顯微鏡轉接頭**接合

![](_page_29_Picture_4.jpeg)

- 3 選擇顯微鏡模式
	- 3.1. 若使用控制面板或遙控器

3.1.1. 按 [MENU] 進入螢幕菜單。 3.1.2. 按 [▶] 或 [◀] 選至 [Display]。 3.1.3. 按 [▼] 選 [Mode]。 3.1.4. 按 [▶] 或 [◀] 選至 [Microscope]。

- 4 若畫面不清楚
	- 4.1. 請調整顯微鏡對焦
	- 4.2. 請按 DC158 鏡頭兩側的 [FOCUS] 鍵, 執行自動對焦

![](_page_29_Picture_11.jpeg)

繁體中文 **-** 29

# <span id="page-30-0"></span>第 9 章 常見問題排除

本章說明使用 DC158 時常遭遇的問題,提供建議解決方案,仍無法解決問題時, 請洽經銷商或服務中心。

![](_page_30_Picture_203.jpeg)

**Lumens** 

![](_page_31_Picture_0.jpeg)

繁體中文 **-** 31